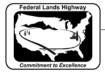

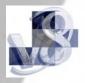

## Workflow 2: Generating Proposed Cross Sections

1. Select Proposed Cross Sections button from the Project Manager Workflow Dialog Box.

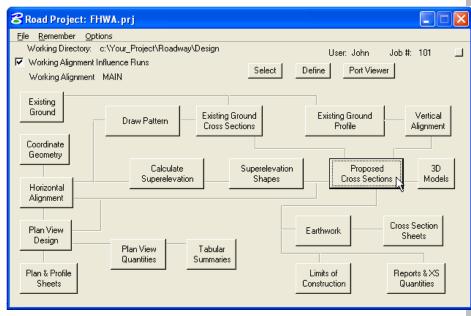

Figure 8-9: Accessing Proposed Cross Sections

2. The following dialog will be activated, since no run exist for the example Select New to create a Run.

| 웅 Select Run   |            | $\mathbf{X}$ |
|----------------|------------|--------------|
| Run            |            |              |
| New            | Time       |              |
| opy ►          | 04/06/2006 | 09:17:18     |
| <u>M</u> odify |            |              |
| <u>D</u> elete |            |              |
|                |            |              |
|                |            |              |
|                |            |              |
| Description    |            |              |
| Untitled       |            |              |
|                |            |              |
| 1              |            |              |
|                | OK         | Cancel       |
|                |            |              |

Figure 8-10: Create a New Run

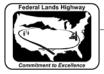

- *3. Create a New Run by entering the run name and description and select OK.*

| 8 New Run   | Name              |        | $\mathbf{X}$ |
|-------------|-------------------|--------|--------------|
| Run Name:   | MAIN              |        |              |
| Description | Proposed Mainline |        |              |
|             | <u>0</u> K        | Cancel |              |

Figure 8-11: New Run

*4. From the Select Run dialog, select the newly created run MAIN and select OK.* 

| 웅 Select Ri  | in 📲                                | × |
|--------------|-------------------------------------|---|
| <u>R</u> un  |                                     |   |
| Name         | Time                                |   |
| MAIN         | 04/10/2006 15:12:00                 |   |
| Untitled     | ようしている 03:17:18 04/06/2006 09:17:18 |   |
| Description  |                                     |   |
| Proposed Mai | nline                               |   |
|              | OK Cancel                           |   |

Figure 8-12: Select New Run

5. Selecting a Run will access the Proposed Cross Section Dialog.

| 8 Proposed Cross S                                                                                                    | ections - MAIN |  |
|----------------------------------------------------------------------------------------------------|----------------|--|
| Eiles                                                                                                    |                |  |
| XS DGN File<br>Pattern<br>Existing Ground<br>Shapes<br>Shape Clusters<br>Define DGN Variables<br>Define Variables<br>Plot Parameters | ▲<br>▼         |  |

Figure 8-13: Proposed Cross Sections Dialog

The Proposed Cross Section run shown in this workflow will be for an Undivided New Pavement Typical Section.

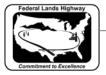

CFLHD CADD Standards Manual Chapter 8 — Cross Sections

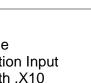

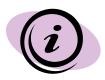

The proposed Cross section run holds the same information as the former Proposed Cross Section Input File and Exception Data File that were used with .X10 criteria.

6. Select the XS DGN File from the Proposed Cross Section dialog. Note that the dialog box is already filled in by the Working Alignment definition.

| 8 Proposed Cross S                                                                                                    | ections - MAIN                                             |       |
|----------------------------------------------------------------------------------------------------|------------------------------------------------------------|-------|
| Eiles<br>XS DGN File<br>Pattern<br>Existing Ground<br>Shapes<br>Shape Clusters<br>Define DGN Variables<br>Define Variables<br>Plot Parameters | ▲ XS DGN File c:\Your_Project\Roadwa<br>Tolerance 0.010000 | Files |

Figure 8-14: Selecting XS DGN File

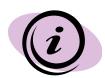

The tolerance should always be set to 0.01 for English projects and 0.003 for Metric projects. The tolerance setting is very important and the proposed cross section will not process without setting this value.

7. Select the Pattern and toggle on Use Working Alignment Definition.

| 8 Proposed Cross S                                                                                                    | ectio | ns - MAIN                                                                                                    |
|----------------------------------------------------------------------------------------------------|-------|----------------------------------------------------------------------------------------------------|
| <u>F</u> iles                                                                                                    |       |                                                                                                    |
| XS DGN File<br>Pattern<br>Existing Ground<br>Shapes<br>Shape Clusters<br>Define DGN Variables<br>Define Variables<br>Plot Parameters | •     | ✓       Use Working Alignment Definition         By DGN File          Chain       MAIN         Select          Horiz. Scale       1         Vert. Scale       1         DGN File       File         Search Criteria       File         ✓       Lv Names:       P_GPK_Pattern_01         ✓       Lv Numbers:          ✓       Colors:       ByLevel         ✓       Styles:       ByLevel         ✓       Veights:       ByLevel         ✓       Types:       3-4         Match       Display       Reset |

Figure 8-15 Selecting Pattern

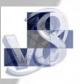

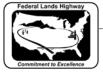

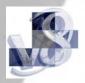

8. Select the Existing Ground and toggle on Use Working Alignment Definition.

| Files         XS DGN File         Pattern         Existing Ground         Shapes         Shape Clusters         Define DGN Variables         Define Variables         Plot Parameters         V         Use Working Alignment Definition         DGN File         Files         Search Criteria         V Names:         X_E_Ground_XS         V         V Numbers:         V         Colors:         ByLevel |
|----------------------------------------------------------------------------------------------------|
| Weights:     ByLevel       Types:     3-4       Match     Display                                                                                                    |

## Figure 8-16 Selecting Existing Ground

*9. Select the Shapes and toggle on Use Working Alignment Definition.* 

| 8 Proposed Cross S                                                                                                    | ections - MAIN                   |       |
|----------------------------------------------------------------------------------------------------|----------------------------------|-------|
| <u>Fi</u> les                                                                                                    |                                  |       |
| XS DGN File<br>Pattern<br>Existing Ground<br><mark>Shapes</mark><br>Shape Clusters<br>Define DGN Variables<br>Define Variables<br>Plot Parameters | Use Working Alignment Definition | Files |

Figure 8-17: Selecting Shapes

The Working Alignment Definition toggle can be used for Pattern, Existing Ground and Shapes; these were previously defined for this working alignment. Shapes can be selected using Working Alignment definition, All in DGN, By Search Criteria, or in Shapeless Mode. Proposed Cross Sections should be run in shapeless mode for Existing Features, Existing and Proposed Right of Way, and Cross Section Labeling Typical Sections.

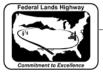

10. Select Shape Clusters from the Proposed Cross Section dialog. The following dialog box will appear. Select Scan.

| 2 Proposed Cross Sec                                                                                                    | tions - MAIN                                                         |                  |
|----------------------------------------------------------------------------------------------------|----------------------------------------------------------------------|------------------|
| <u>Fi</u> les                                                                                                    |                                                                      |                  |
| XS DGN File<br>Pattern<br>Existing Ground<br>Shapes<br>Shape Clusters<br>Define DGN Variables<br>Define DGN Variables<br>Define Variables<br>Plot Parameters | Chain Tie/PGL Profile Chain Chain TieO.00000( Prof AddModifyDeleteUp | Typical<br>Thick |
| Side Slope Condition                                                                                                    | lodify Delete Up                                                     | Down             |
| Criteria File                                                                                                    |                                                                      |                  |
| Name                                                                                                    | Description                                                          |                  |
|                                                                                                    |                                                                      |                  |
| Add                                                                                                    | Delete Up Do                                                         | own              |

Figure 8-18: Selecting Shape Clusters

11. Selecting Scan button will access the List of Clusters dialog box as shown below. Select the shape cluster and close the dialog box.

| BList of Clusters          |                     |                   |    |
|----------------------------|---------------------|-------------------|----|
| Chain<br><mark>MAIN</mark> | Tie/PGL<br>0.000000 | Profile<br>PRMAIN |    |
|                            |                     |                   | 45 |
|                            | Cle                 | ose               |    |

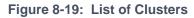

12. Select the add button from the main shape cluster dialog box to add the shape cluster to the list box as shown.

| 8 Proposed Cross Section                               | ons - MAIN                    |                  |
|--------------------------------------------------------|-------------------------------|------------------|
| <u>Fi</u> les                                          |                               |                  |
| XS DGN File                                            | Chain Tie/PGL Profile         |                  |
| Pattern<br>Existing Ground<br>Shapes<br>Shape Clusters | MAIN 0.000000 PRMAI           | N Typical        |
| D.C. DONLY 111                                         | Chain MAIN <u>Tie</u> 0.00000 | Prof PRMAII Scan |

Figure 8-20: Add List of Clusters

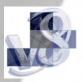

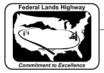

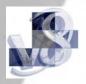

13. Once the shape cluster is added to the list box, highlight the information in list box shown and the Typical button will become active. Select the Typical button to access the Typical Section Generator.

| 8 Proposed Cross S                                                    | ecti | ons - MAIN    |                     |                   |       |
|-----------------------------------------------------------------------|------|---------------|---------------------|-------------------|-------|
| <u>F</u> iles                                                         |      |               |                     |                   |       |
| XS DGN File<br>Pattern<br>Existing Ground<br>Shapes<br>Shape Clusters | •    | Chain<br>MAIN | Tie/PGL<br>0.000000 | Profile<br>PRMAIN | Thick |
| Define DGN Variables<br>Define Variables<br>Plot Parameters           |      | Chain MAIN    | Tie<br>Modify       | 0.0000( Prof PF   |       |

Figure 8-21: Select Typical Section

14. Through the Typical Sections Generator, 6 Typical Sections are available. Select UNPAVT for undivided new pavement. In the Range window, Select Apply to Whole Chain and then Select Apply button at the bottom of the dialog box.

If the proposed cross section need to be processed for a station range, select By Station Range and then define begin and end stations.

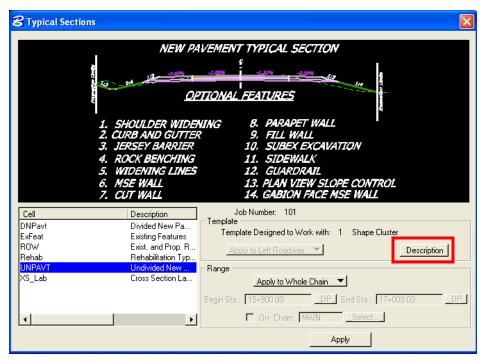

Figure 8-22: Choose Typical Section

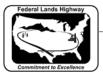

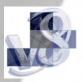

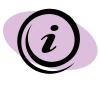

Select the Description button in the Typical Section dialog box to access the online help for the highlighted Typical Section. Help document provides detailed drawings, descriptions and information on how each of the Typical Sections work.

The help files can also be accessed outside the Typical Sections Dialog Box. For Consultants, **Help** documentations are available through the **V8\_Resource.zip** download on CFLHD Website. Help files (\*.wri files) are available in the *V8\_Resource\X\_30\Typicals\ English or Metric directory.* 

The **Help** documentations can be found on the CFLHD network at: *N:\Standards\V8\_RESOURCE\X\_30\Typicals\English or Metric directory.* 

15. By selecting apply in the dialog box above, the criteria files associated with the selected Typical Section is populated into the main Proposed Cross Section dialog box.

| S DGN File       Chain       Tie/PGL       Profile         Pattern       MAIN       0.000000       PRMAIN       TV         ixisting Ground       MAIN       0.000000       PRMAIN       TV         Shapes       Chain       MAIN       0.000000       PRMAIN       TV         Shapes       Chain       MAIN       Tie       0.000001       Prof PRMAII       S         Define DGN Variables       Chain       MAIN       Tie       0.000001       Prof PRMAII       S         Side Slope Condition       Add       Modify       Delete       Up       D         LT       T       Define       Modify       Delete       Up       Down |
|----------------------------------------------------------------------------------------------------|
| Shapes     Shape Clusters       Define DGN Variables     Chain MAIN Tie 0.00000 Prof PRMAII S       Define Variables     Add Modify       Bedefinable Variables     Add Modify       Side Slope Condition     LT                                                                                                    |
| Redefinable Variables Add Modify Delete Up D Side Slope Condition LT                                                                                                    |
|                                                                                                    |
|                                                                                                    |
| DefineModifyDeleteUpDown                                                                                                    |
|                                                                                                    |
| Criteria File                                                                                                    |
| Name Description shoulder x30 Shoulder 09-27-2007.                                                                                                    |
| slopes.x30 Slopes 09-27-2007.                                                                                                    |
| dioposito er coor.                                                                                                    |

## Figure 8-23: Populated Shape Cluster

16. The Define DGN Variables is not applicable for Undivided New Pavement Typical and should be left blank. This variable is used only with Automated Cross Section Labeling Typical.

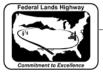

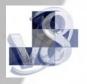

17. Select Define Variables and edit Cross Section Dgn, Proposed Plan Dgn and Geopak Lines Dgn values. Edit the default value of the variable and select Modify to accept.

| 8 Proposed Cross Sectio                                     | ns - MAIN                                                                                                   |                                 |
|-------------------------------------------------------------|----------------------------------------------------------------------------------------------------|---------------------------------|
| <u>Fi</u> les                                               |                                                                                                    |                                 |
| XS DGN File  Pattern Existing Ground Shapes Shape Clusters  | Variable<br>PROJECT UNITS E OR M<br>CROSS SECTION DGN<br>PROPOSED PLAN DGN<br>GEOPAK LINES DGN<br>TEXT SIZE | Value  E cross.dgn plan.dgn 1.2 |
| Define DGN Variables Define Variables Redefinable Variables | By file All 🔻                                                                                               | Select                          |
|                                                             | SS SECTION DGN<br>I\Roadway\Design\XS_101_APP1.<br>                                                         |                                 |

Figure 8-24: Populated Shape Cluster

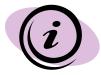

If any of the dgn files are not in the working directory, the full file path must be specified. These dgn files are used by criteria to search for plan view elements.

18. Select Redefinable Variables as shown below. Select the Edit button to modify each of the default variables and to set project specific values.

| 8 Prop                                    | osed Cross S        | ect   | ior  | is - MAIN                                                                                                    |          |
|-------------------------------------------|---------------------|-------|------|----------------------------------------------------------------------------------------------------|----------|
| <u>Fi</u> les                             |                     |       |      |                                                                                                    |          |
| Shapes<br>Shape (<br>Define  <br>Define \ | Ground              | •     |      | Variable<br>_d_DefinePavementLayers<br>_d_FirstFullLengthLayer<br>_s_PavementClosureOption<br>_d_SurfacingLayer1Thickness<br>_d_SurfacingLayer2Thickness<br>_d_SurfacingLayer3Thickness | ▲<br>▼   |
|                                           | efine               |       |      |                                                                                                    | <b>_</b> |
|                                           |                     |       |      | •                                                                                                    |          |
| /* o                                      | ff vertically and i | not c | dayl | ment that are to be closed */<br>ighted to shoulder */<br>en guardrail or aggregate */                                                                                                  | <b>.</b> |
| 1                                         |                     | с. пу |      | Edit                                                                                                    |          |

Figure 8-25: Redefinable Variables

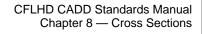

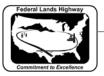

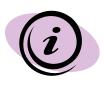

Never remove the default syntax of "if (Sta>=0+00 R 1) then" from beginning of each of the redefinable variable statements. When editing the station ranges for the redefinable variables, make sure { and } are placed after every "if, then" statement. Station ranges should be defined in the order of the baseline stationing. "and", "or" and "not" are all valid syntax to use when editing redefinable variables.

The changes made to the define variables and redefinable variables are stored in the proposed cross section run, criteria is not being modified. Every time a Typical Section is reapplied (shape clusters populated), the proposed cross section run will be overwritten, therefore your define variables and redefinable variables will go back to default. Prior to reapplying a Typical Section, makes sure to create an input file by selecting File>Export or make a copy of the pxsprj.inp file and save as a different name. The backed up input file can be used to copy and paste project specific values to your default proposed cross section run.

*19. Select Plot Parameters and toggle off all the plot options as shown below.* 

| 8 Proposed Cross Section                                                                                                    | ns - MAIN            |                            |  |  |
|----------------------------------------------------------------------------------------------------|----------------------|----------------------------|--|--|
| <u>Fi</u> les                                                                                                    |                      |                            |  |  |
| Existing Ground<br>Shapes<br>Shape Clusters<br>Define DGN Variables<br>Define Variables<br>Redefinable Variables<br>Plot Parameters<br>Drainage | XS Lines             | Sanole<br>Sanole<br>Sanole |  |  |
| Transition Definition                                                                                                    |                      |                            |  |  |
| Intersect between Clusters                                                                                                    |                      |                            |  |  |
| Process Clusters as Indicated                                                                                                    |                      |                            |  |  |
| 🔲 🔲 Remove Skewed Effect                                                                                                    |                      |                            |  |  |
| Process Only Sections V                                                                                                    | /ith Existing Ground |                            |  |  |

## Figure 8-26: Plot options

20. Select the drainage, this should be left blank. This will not apply to the 6 Typical Sections. Once the run has been modified for the working alignment, Select Files >Save Settings to save your run.

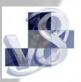

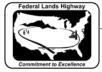

| B Proposed Cross                                                                    | Sections - MAIN                                           |       |
|-------------------------------------------------------------------------------------|-----------------------------------------------------------|-------|
| <u>Fi</u> les                                                                       |                                                           |       |
| Run<br>Save Settings<br>Export<br>Exit<br>Define Variables<br>Redefinable Variables | XS DGN File c:\Your_Project\Roadwa     Tolerance 0.010000 | Files |

Figure 8-27: Save Settings

*21. Select Files >Run to process your proposed cross sections.* 

| 8 Proposed Cross Sections - MAIN                                                                                           |       |
|----------------------------------------------------------------------------------------------------|-------|
| Files         Pun         Save Settings         Export         Exit         Define Variables         Redefinable Variables | Files |

Figure 8-28: Run Proposed Cross Section

22. The following Proposed Cross Section Run dialog box will appear. Select the To Log File, change To Screen if no log file is desired. Select the Apply Button to process the proposed cross sections to your XSDGN file.

| 8 Proposed Cross Section                                           | X |
|--------------------------------------------------------------------|---|
| To Log File<br>To Screen ▼                                         |   |
| <ul> <li>Pause On Each Section</li> <li>Criteria Viewer</li> </ul> |   |

Figure 8-29: Process Proposed Cross Section

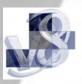